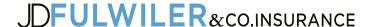

### **Certificate of Insurance Instructions**

- 1) From the Customer Services Menu, click "Certificate of Insurance." The Certificate Selection List will display.
- 2) Click on the name of the Certificate you wish to use. A view of the Certificate will display to confirm that you have selected the correct Certificate.
- 3) Click "Submit Request." Proceed to either of the following sections, based on if the Holder has been previously entered.

#### If the Holder has already been entered

- 1) Find the Holder from the Holder list.
- 2) Click "Copy" to the right of the Holder Description of Operations.
- 3) Enter the Description of Operations, and review the delivery information.
- 4) Move to the bottom of the screen, and click "Submit Request". Your certificate will now be delivered based on your instructions, and/or viewed on the screen.

**Tip**: To view/print Auto ID Cards and Certificates of Insurance, all recipients will need to:

- allow pop-ups from this site
- Install or update Adobe Acrobat Reader on your computer

#### To enter a new Holder

- 1) If your Certificate Holder is not on the list, click "Add". The Certificate holder/delivery screen will display.
- 2) Enter the Certificate Holder name, address and phone number.
- 3) Check the "Do they Receive Renewals" box. You will have an opportunity to review those checked at a later date.
- 4) Complete the "Description of Operations" section.
- 5) Enter your email address. If you would like to view/print the Certificate, click the "view on screen" box.
- 6) Enter the recipient information. You may enter up to 3 different recipients. Please remember that if a recipient's email address is entered, a renewal certificate can also be sent to that address.
- 7) Move to the bottom of the screen, and click "Submit Request". The Certificate will now be delivered based on your instructions, and/or viewed on the screen.

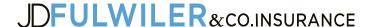

# Reprint or Resend a Previously Issued Certificate of Insurance

- 1) Select "Certificates of Insurance" from the Service Menu.
- 2) Check the radio button "Previously Issued Certificates" in the Find section of the Certificate selection list.
- 3) From the list of previously issued Certificates, locate the certificate you are looking for.
- 4) Select the Certificate by clicking on the Certificate or Holder name.
- 5) Click "Submit Request" on the top left of the screen.
- 6) Update the delivery information if necessary. Please read popup blocker information below.
- 7) Click "Submit request."

The Certificate will automatically be sent to all recipients entered. Click on the "Certificate" link on the popup box to view a copy of the Certificate.

Popup Blocker: Please note that if "view on screen" is selected, you need to turn off your popup blocker before selecting "Submit Request."

## **Certificate Renewal Processing**

- 1) From the Service Menu, select "Certificate Renewal."
- 2) Select "Update Holder Information" to review your list of holders, description of operations, and delivery information. Note: Holders included in this list are all holders that have had the "renewal" box checked off, and are assigned to a certificate template.
- 3) Determine which holders to renew by checking or un-checking the "Issue Cert" checkbox.
- 4) Review the delivery information. Delivery method & email addresses are pre-assigned to the original delivery information assigned when the Certificate Holder information was entered. The delivery information can be updated by clicking the "change" link.
- 5) After the holder list is reviewed, click "Send." This will send your changes/approval of your holders to your Agent.

After your Agent updates your policy information, a renewed Certificate of Insurance will automatically be sent to all Holders selected, which have an email address listed in the delivery information.